# **Aine kuulajate järjekorra haldamine**

⋒ Ülevaate kõikidest järjekorraga seotud toimingutest saate peatükist "[Ülevaade aine kuulajate järjekorraga seotud toimingutest"](https://wiki.ut.ee/pages/viewpage.action?pageId=15613775).

Õppijate lisamiseks oma aine kuulajate järjekorda, nende eemaldamiseks järjekorrast, järjekorras olijatele kirja saatmiseks ja järjekorras olijate ainetele registreerimiseks vajutage ÕISi pealehel lingile **Üliõpilaste registreerimine õppetööle**, [otsige üles sobiv aine](https://wiki.ut.ee/display/oppejoud/Aine+registreeringute+haldamine) ja vajutage seejärel veerus **Märkused** lingile **Sh. järjekorras olijaid:** (vt joonis).

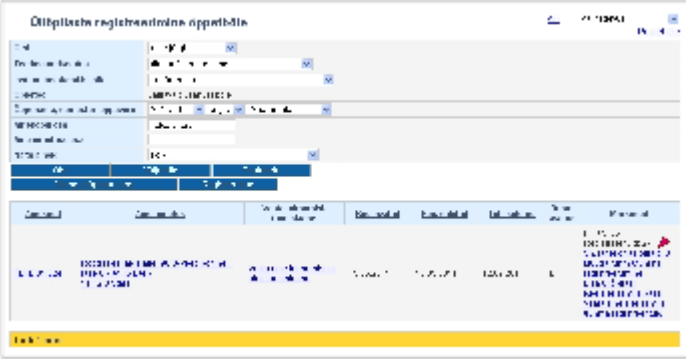

Avaneb vorm **Aine kuulamise järjekorras olevad inimesed**, millel isikud on järjestatud järjekorda jäämise järgi, st kõige esimene isik nimekirjas on järjekorras kõige esimene ja kõige viimane on järjekorras viimane.

Lugege järgmistest alapunktidest, kuidas sellel vormil eelpool nimetatud toiminguid teha.

- [Õppijate lisamine aine kuulajate järjekorda](#page-0-0)
- [Järjekorras olijatele kirja saatmine](#page-1-0)
- [Õppijate registreerimine järjekorrast ainesse](#page-1-1)
- [Isikute eemaldamine järjekorrast](#page-1-2)

#### <span id="page-0-0"></span>Õppijate lisamine aine kuulajate järjekorda

Õppijate lisamiseks järjekorda vajutage nupule **Lisa üliõpilasi järjekorda** (vt joonis).

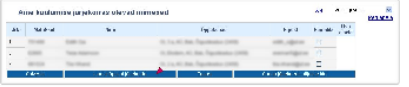

• Otsige välja õppijad, keda järjekorda lisada soovite. Nende valimiseks täitke nimede ees märkeruudud ja vajutage nupule Lisa valitud õppijad. Kui ainele on kehtestatud ajutised piirangud (valdkond ja õppevorm) ja järjekorda lisatav õppija ei vasta piirangutega kehtestatud tingimustele, siis kuvatakse info nendest piirangutest õppija nime järele ja öeldakse: **Järjekorda lisamine võimalik alates /KUUPÄEV/**.

Õppijad jäävad järjekorda lisamise järjekorras. Kui lisate järjekorda korraga mitu õppijat, lisatakse nad järjekorda matriklinumbri järgi järjestatult (vt joonis).Ж

☺

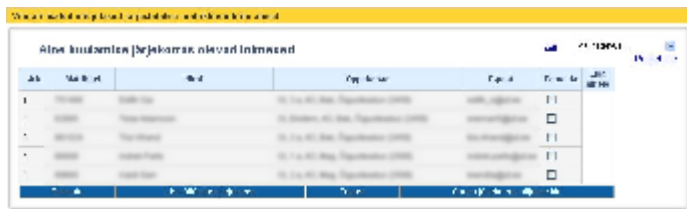

#### <span id="page-1-0"></span>Järjekorras olijatele kirja saatmine

Samalt vormilt saate saata ka kirja järjekorras olijatele ka kirja saata. Kirja saatmiseks vajutage nupule Saada järjekorras olijatele kiri. Vajadusel vt ptk "[Teate saatmine aine kuulajatele ja järjekorras olijatele](https://wiki.ut.ee/pages/viewpage.action?pageId=15607479)".

## <span id="page-1-1"></span>Õppijate registreerimine järjekorrast ainesse

- Kui vabaneb koht (keegi tühistab registreeringu või suurendatakse aine [kuulajate piirarvu\)](https://wiki.ut.ee/display/oppejoud/Osalejate+piirarvu+sisestamine), saate lisada oma ainete järjekorras olijatest järgmise(d) õppija(d) järjekorrast ainesse.
- Selleks näete järjekorra haldamise vormil nende õppijate juures veerus **Lisa ainele** märkeruute.
- Järjekorras olijate registreerimiseks ainesse täitke märkeruudud veerus **Lisa ainele** (joonisel p 1) ning vajutage nupule **Salvesta** (joonisel p 2).

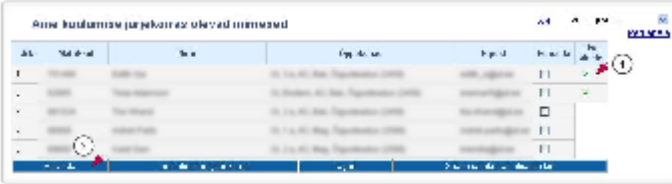

Kui õppija on valitud semestril [registreeritud õppeainetele juba 50 EAP mahus](https://wiki.ut.ee/x/0YPm), siis järjekorras ei teki talle võimalust ainesse registreeruda. Eriõigustega töötaja saab õppijat järjekorrast ainesse registreerida. Λ Suuremas mahus õppeainetele registreerumise otsustab programmijuht.

### <span id="page-1-2"></span>Isikute eemaldamine järjekorrast

Õppijate eemaldamiseks järjekorrast tähistage nime ees olevad märkeruudud veerus **Eemalda** (joonisel p 1) ja ning toimingu kinnitamiseks vajutage nupule **Salvesta** (joonisel p 2).

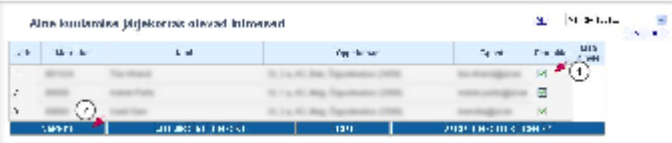

Järjekorra eemaldamiseks, st kui te soovite, et aine järjekord enam edasi ei läheks, kui kellegi registreering tühistatakse, eemaldage kõik õppijad järjekorrast ja laske tühistada järjekorra avamine. See toimub samal vormil kui [järjekorra avamine](https://wiki.ut.ee/pages/viewpage.action?pageId=15107023) ja seda saavad teha vastavate [eriõigustega](https://wiki.ut.ee/pages/viewpage.action?pageId=15598460) töötajad (õppekorralduse spetsialistid).